# **Mech-Mind Installation Guide**

**Mech-Mind**

**2023 年 08 月 02 日**

## **Contents**

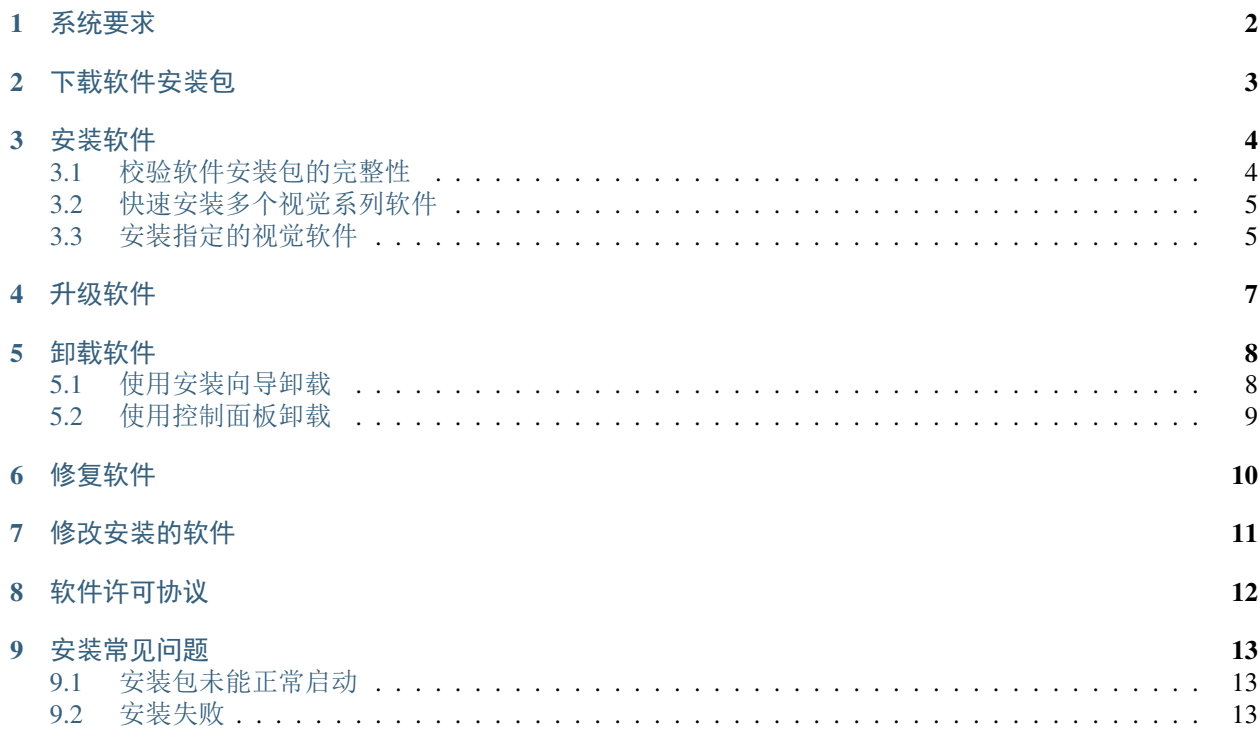

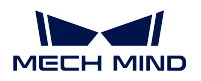

本章节介绍梅卡曼德视觉系列软件的下载、安装、升级、卸载、修复和修改操作。

梅卡曼德视觉系列软件是梅卡曼德机器人自主研发的 Mech-Vision、Mech-Viz 和 Mech-Center 软件等的统称。 梅卡曼德视觉系列软件提供简单易用的安装向导,支持标准化的安装、升级、卸载功能与流程,支持中英日 韩多国语言,支持多分辨率缩放率适配。

如果您第一次使用梅卡曼德视觉系列软件,您可以参照[安装软件](#page-5-0) 进行软件安装。

如果您已经安装梅卡曼德视觉系列软件,您可以参照[升级软件](#page-8-0) 将软件升级到最新版本。

### 系统要求

<span id="page-3-0"></span>梅卡曼德视觉系列软件需要安装在工控机或 PC 上才能使用。安装软件的工控机或 PC 必须满足如下最低系 统要求:

- 操作系统:Windows 10 及以上
- **CPU**: 需支持 AVX2 指令集,且需满足以下任一条件:
	- **–** 不带独立显卡时:Intel i5-12400 及以上。
	- **–** 带独立显卡时:Intel i7-6700 及以上,且显卡不低于 GTX 1050 Ti。
- 内存: 8GB 及以上
- **GPU**: NAVDIA GTX 1050TI 及以上(如带独立显卡)
- 硬盘: 128GB SSD 及以上

### 注意**:**

- 梅卡曼德视觉系列软件不支持其他品牌的独立显卡。
- 请确保工控机或 PC 上安装软件的磁盘有不低于 10GB 的空间,否则将可能导致安装失败。
- 如果工控机或 PC 上尚未安装加密狗驱动,在安装软件过程中,安装向导自动将其安装到 C 盘。请 勿卸载该驱动或移动其安装文件,否则将导致 License 授权失败,无法使用 Mech-Mind 软件。

## 下载软件安装包

<span id="page-4-0"></span>为方便快速安装视觉系统所需软件,梅卡曼德提供集成所有视觉系列软件的套件包(Mech-Mind Software Suite, 下称"套件包"),请进入[梅卡曼德在线社区](https://community.mech-mind.com.cn/c/8-category/8)下载。

此外,梅卡曼德为每款视觉系列软件提供了软件安装包(下称"软件单包"),您可以按需下载安装。

### 注解**:**

- 套件包集成了 Mech-Vision、Mech-Viz、和 Mech-Center 三款软件。
- 套件包和软件单包都集成了加密狗驱动,用于适配加密狗,完成对软件的 License 授权。
- 套件包和 Mech-Center 软件单包集成了 Python 3.6.5 环境, 不再包含环境检查工具。
- Mech-Vision 软件单包集成了 Python 3.6.8 环境。

### 安装软件

### <span id="page-5-1"></span><span id="page-5-0"></span>**3.1 校验软件安装包的完整性**

由于软件安装包可能在传输或下载过程中被损坏,因此安装软件前,应先校验软件安装包的完整性。可通过 CRC32 校验码校验安装包的完整性,该码在下载页面提供。

要校验软件安装包的完整性,执行如下步骤:

- 1. 将下载的软件安装包拷贝到工控机或 PC 的指定目录,例如"D:\"。
- 2. 右键单击软件安装包,在显示的快捷菜单中,选择 *CRC SHA ‣ CRC32* 计算软件安装包的 CRC32 校验码。

注解**:** 如果软件安装包为压缩包,应对整个压缩包、解压后的安装文件计算 CRC32 校验码,并对 Content 文件夹计算 CRC32 数据校验码。

3. 确认计算的 CRC32 校验码与下载页面提供的 CRC32 校验码相同。

注解**:** 如果软件安装包 CRC32 校验码不同,请重新下载软件安装包。如果解压后的安装文件或者 Content 文件夹的校验码不同,请重新解压软件安装包。

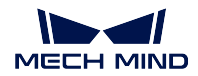

## <span id="page-6-0"></span>**3.2 快速安装多个视觉系列软件**

要使用套件包快速安装多个视觉系列软件,执行如下步骤:

1. 将下载的套件包拷贝到工控机或 PC 的指定目录,例如"D:\Mech-Mind",并解压。

注意: 解压后, 请勿移动软件安装文件 (Mech-Mind Software Suite Installer x.x.x.exe) 和 content 文件 夹。

- 2. 双击软件安装文件打开 **Mech-Mind Software Suite** 安装向导。欢迎窗口将显示。
- 3. 在 欢迎窗口, 浏览软件说明信息, 并点击 下一步。
- 4. 在许可协议窗口,仔细阅读许可协议,勾选 我接受"许可协议"中的全部条款和条件复选框,然后点 击 下一步。
- 5. 在 选择产品窗口,选择需要安装的产品,根据需要勾选 桌面快捷方式复选框,然后点击 下一步。
- 6. 在 设置安装路径窗口,根据需要更改安装路径,例如"D:\project",然后点击 下一步。

注解**:** 如果不更改安装路径,软件默认安装在如下路径:

- Mech-Vision: C:\Mech-Mind\Mech-Mind Software Suite-x.x.x\Mech-Vision
- Mech-Viz: C:\Mech-Mind\Mech-Mind Software Suite-x.x.x\Mech-Viz
- Mech-Center: C:\Mech-Mind\Mech-Mind Software Suite-x.x.x\Mech-Center
- 7. 在 安装前确认窗口,确认需安装产品无误后点击 安装。
- 8. 在 执行安装窗口,等待软件安装完成。
- 9. 软件安装完成后,在 结束窗口,点击 完成。

### <span id="page-6-1"></span>**3.3 安装指定的视觉软件**

要安装指定的视觉软件,执行如下步骤:

1. 将下载的软件单包拷贝到工控机或 PC 的指定目录, 例如"D:\Mech-Mind", 并解压(如需要)。

注意: 解压后, 请勿移动软件安装文件(Mech-xxx Installer x.x.x.exe)和 content 文件夹。

- 2. 双击软件安装文件打开 **Mech-xxx** 安装向导。欢迎窗口将显示。
- 3. 在 欢迎窗口,浏览软件说明信息,并点击 下一步。
- 4. 在许可协议窗口,仔细阅读许可协议,勾选 我接受"许可协议"中的全部条款和条件复选框,然后点 击 下一步。
- 5. 在 选择产品窗口,根据需要勾选 桌面快捷方式复选框,然后点击 下一步。

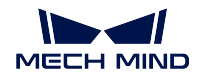

6. 在 设置安装路径窗口, 根据需要更改安装路径, 例如"D:\project", 然后点击 下一步。

注解**:** 如果不更改安装路径,软件默认安装在如下路径:

- Mech-Vision: C:\Mech-Mind\Mech-Vision-x.x.x
- Mech-Viz: C:\Mech-Mind\Mech-Viz-x.x.x
- Mech-Center: C:\Mech-Mind\Mech-Center-x.x.x
- 7. 在 安装前确认窗口,确认需安装产品无误后点击 安装。
- 8. 在 执行安装窗口,等待软件安装完成。
- 9. 软件安装完成后, 在结束窗口, 点击完成。

注解: 从 1.6.0 开始, Mech-Viz 软件仅集成主流机器人安装包。如果需要其他品牌或型号的机器人安装包, 请 参考 [在线机器人库](https://docs.mech-mind.net/latest/en-GB/SoftwareSuite/RobotModelPackage.html) 下载和导入。

## 升级软件

#### <span id="page-8-0"></span>注解**:**

- 仅 1.6.0 及更高版本的软件支持该功能。
- 软件不支持直接从 1.6.0 之前版本升级到 1.6.0 及更高版本。对于已安装之前版本软件的用户,如果需 要将软件升级到 1.6.0 及更高版本,需要先卸载低版本软件,然后再[安装新版本软件](#page-5-0)。升级前,请仔细 阅读 升级注意事项。
- 如果之前使用套件包安装软件,升级前请先获取新版本的套件包;如果之前使用软件单包安装软件,升 级前请先获取新版本的软件单包。

要升级软件,执行如下步骤:

- 1. 将下载的新版本的套件包或软件单包拷贝到工控机或 PC 的指定目录, 例如"D:\Mech-Mind", 并解压 (如需要)。
- 2. 双击软件安装文件打开 **Mech-xxx** 安装向导。升级窗口将显示。
- 3. 在升级窗口,点击升级,保留历史版本(套件包不支持)或升级,删除历史版本。
- 4. 等待软件完成升级操作。

### 卸载软件

<span id="page-9-0"></span>如果您不再需要使用特定的视觉软件,您可以通过两种方式卸载:

- 使用安装向导卸载(推荐)
- 使用控制面板卸载

## <span id="page-9-1"></span>**5.1 使用安装向导卸载**

注解**:** 如果之前使用套件包安装软件,请使用套件包卸载;如果之前使用软件单包安装软件,请使用软件单 包卸载。

要使用安装向导卸载软件,执行如下步骤:

- 1. 双击软件安装文件打开 **Mech-xxx** 安装向导。维护窗口将显示。
- 2. 在 维护窗口,点击 卸载。
- 3. 在 卸载窗口,选择 保留用户配置文件或 不保留用户配置文件。
- 4. 等待软件完成卸载操作。

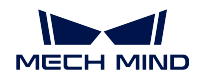

## <span id="page-10-0"></span>**5.2 使用控制面板卸载**

要使用控制面板卸载软件,执行如下步骤:

- 1. 在工控机或 PC 上打开 控制面板。
- 2. 选择 程序 *‣* 程序和功能。
- 3. 右键单击要卸载的软件,然后选择 卸载。

注解**:** 如果之前使用套件包安装软件,所有安装的软件将作为一个整体,在程序列表中显示为"Mech-Mind Software Suite x.x.x"。

4. 等待软件完成卸载操作。

### 修复软件

<span id="page-11-0"></span>如果梅卡曼德视觉系列软件出现异常无法正常使用,您可以使用修复功能来重装软件。

### 注解**:**

- 仅 1.6.0 及更高版本的软件支持该功能。
- 如果之前使用套件包安装软件,请使用套件包修复;如果之前使用软件单包安装软件,请使用软件单包 修复。

要修复软件,执行如下步骤:

- 1. 双击软件安装文件打开 **Mech-xxx** 安装向导。维护窗口将显示。
- 2. 在 维护窗口,点击 修复。
- 3. 等待软件完成修复操作。

## 修改安装的软件

### <span id="page-12-0"></span>注解**:** 仅 1.6.0 及更高版本的套件包支持该功能。

安装完成后,如果要修改安装的软件,执行如下步骤:

- 1. 双击软件安装文件,打开 **Mech-Mind Software Suite** 安装向导。维护窗口将显示。
- 2. 在 维护窗口,点击 修改。
- 3. 在选择产品窗口,勾选需要新安装的产品或组件,或者取消勾选要卸载的产品或组件。
- 4. 执行后续安装操作直至完成。

软件许可协议

<span id="page-13-0"></span>关于梅卡曼德视觉系列软件的许可协议,请参考 [终端用户许可协议](https://www.mech-mind.com.cn/Private/Files/6379348212244708251396764713.pdf) 。

## CHAPTER<sup>9</sup>

### 安装常见问题

### <span id="page-14-1"></span><span id="page-14-0"></span>**9.1 安装包未能正常启动**

### 问题现象:

运行安装包后,安装包未能正常启动或启动界面一闪而过。

### 可能原因:

系统盘的磁盘空间不足。

#### 处理步骤:

确认系统盘可用空间是否大于安装包的大小。

- 如果可用空间小于安装包大小,删除不需要文件为软件安装腾出足够空间,然后尝试重新安装。如果 问题仍未解决,联系梅卡曼德技术支持。
- 如果可用空间大于安装包大小,联系梅卡曼德技术支持。

### <span id="page-14-2"></span>**9.2 安装失败**

### 问题现象:

软件安装过程中,出现"安装失败"错误提示。

### 可能原因:

- 安装包损坏或文件缺失。
- 当前计算机用户不具备管理员权限。
- 另一个程序正在安装或 Windows 系统正在升级。

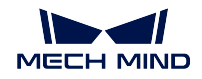

• 其他原因。

### 处理步骤:

- 1. 重新获取安装包并[校验软件安装包的完整性](#page-5-1),然后重新尝试安装。
	- 如果解决,故障处理结束;
	- 否则,执行步骤 2。
- 2. 右键单击安装包,选择"以管理员身份运行"安装软件。
	- 如果解决,故障处理结束;
	- 否则,执行步骤 3。
- 3. 等待其他程序安装完成后或 Windows 系统升级完成后重新尝试安装。
	- 如果解决,故障处理结束;
	- 否则,执行步骤 4。
- 4. 重启工控机或 PC, 然后尝试重新安装软件。
	- 如果解决,故障处理结束。
	- · 如果未解决,请点击结束窗口的"安装日志"链接收集安装日志,并反馈给技术支持。